# **Movie Clips**

Movie clips are self-contained animations with their own independent timeline so they do not complicate the timeline of the main animation you are creating. You can create an animated movie clip and use it many times within other animations without affecting the size of the file. Think of a movie clip as a separate animation that can be used in other animations.

To illustrate the use of Movie Clips a bird movie clip will be created then animated.

# **Setting the Movie Clip Symbol**

Movie clips are created as a symbol and then used as required.

#### **A Setting a Movie Clip Symbol**

- 1 Load Adobe Flash CS5 and create a new FLASH FILE (ACTIONSCRIPT 3.0), or close the current file and create a new FLASH FILE (ACTIONSCRIPT 3.0).
- 2 Display the INSERT menu and select NEW SYMBOL.

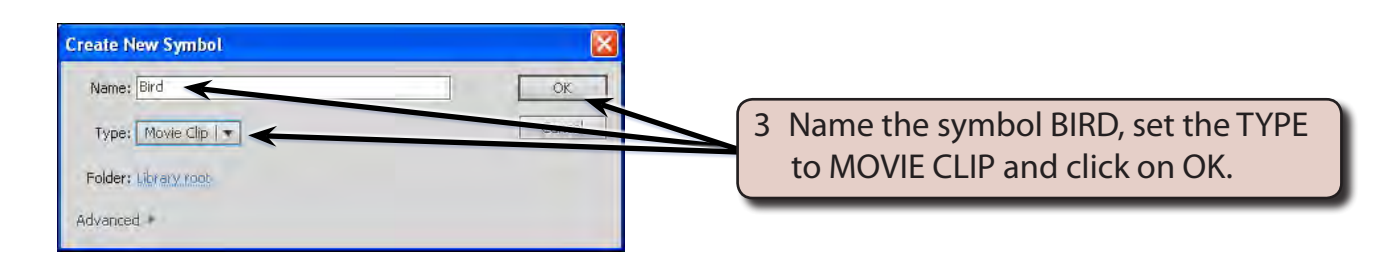

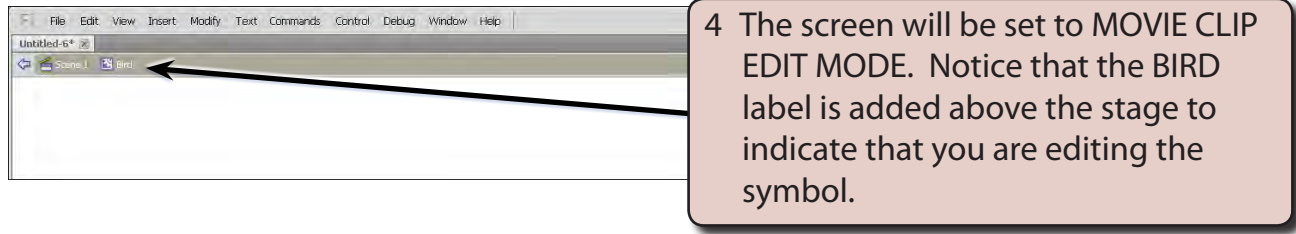

#### **B Drawing the First Position of the Bird**

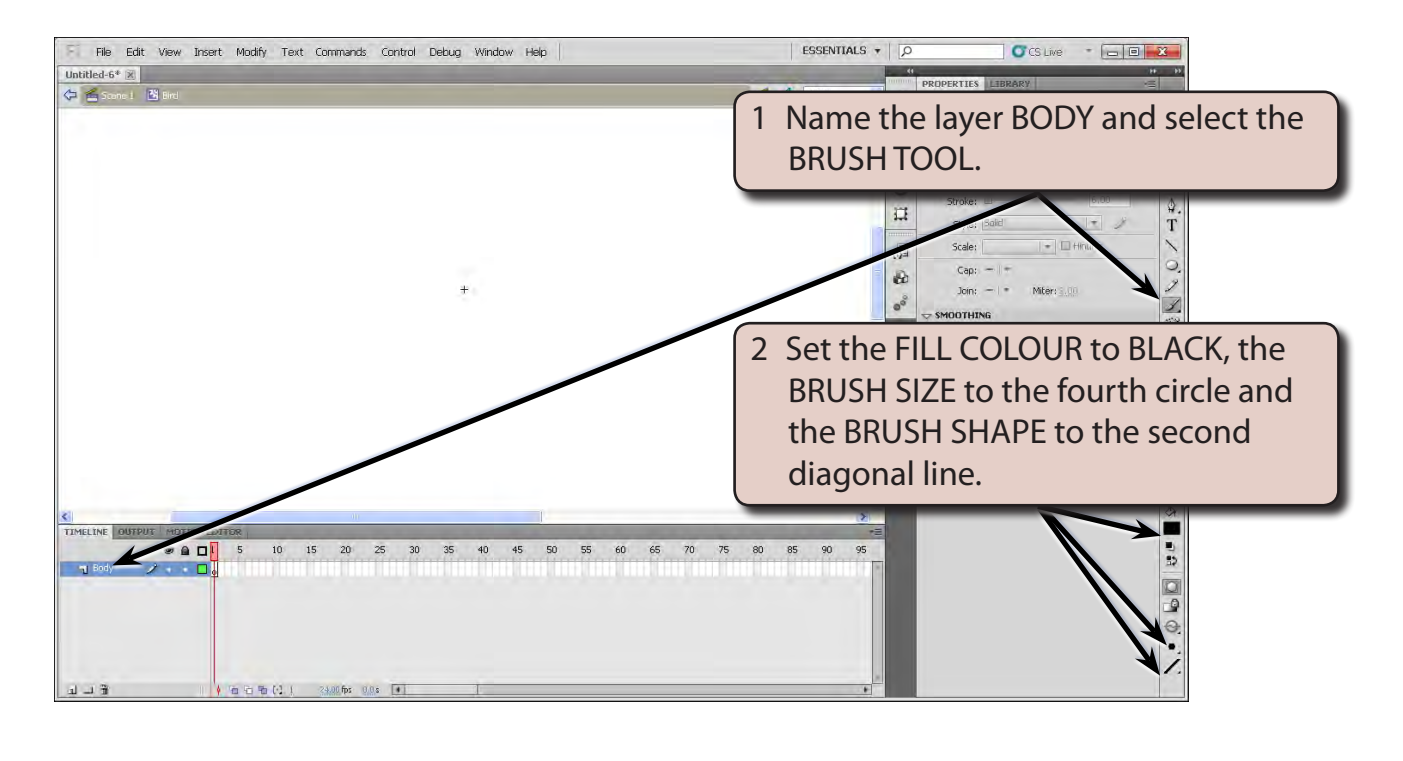

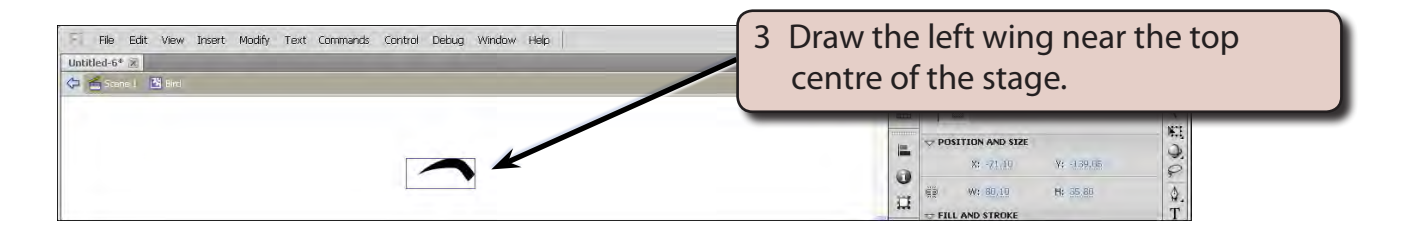

**NOTE: It might take a few goes to get the wing looking right. Use CTRL+Z or COMMAND+Z to undo the wing until you produce the shape you want.**

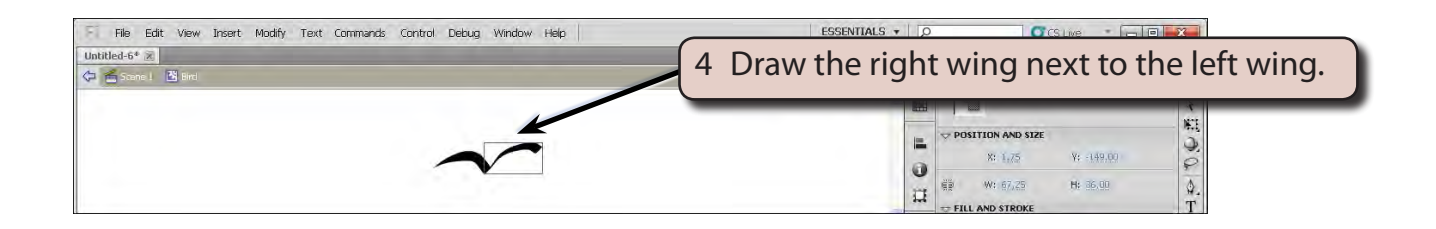

**NOTE: The LIBRARY panel in the PANEL GROUP can be used to view a zoom of the symbol as you are creating it.** 

## **C Drawing the Second Position of the Bird**

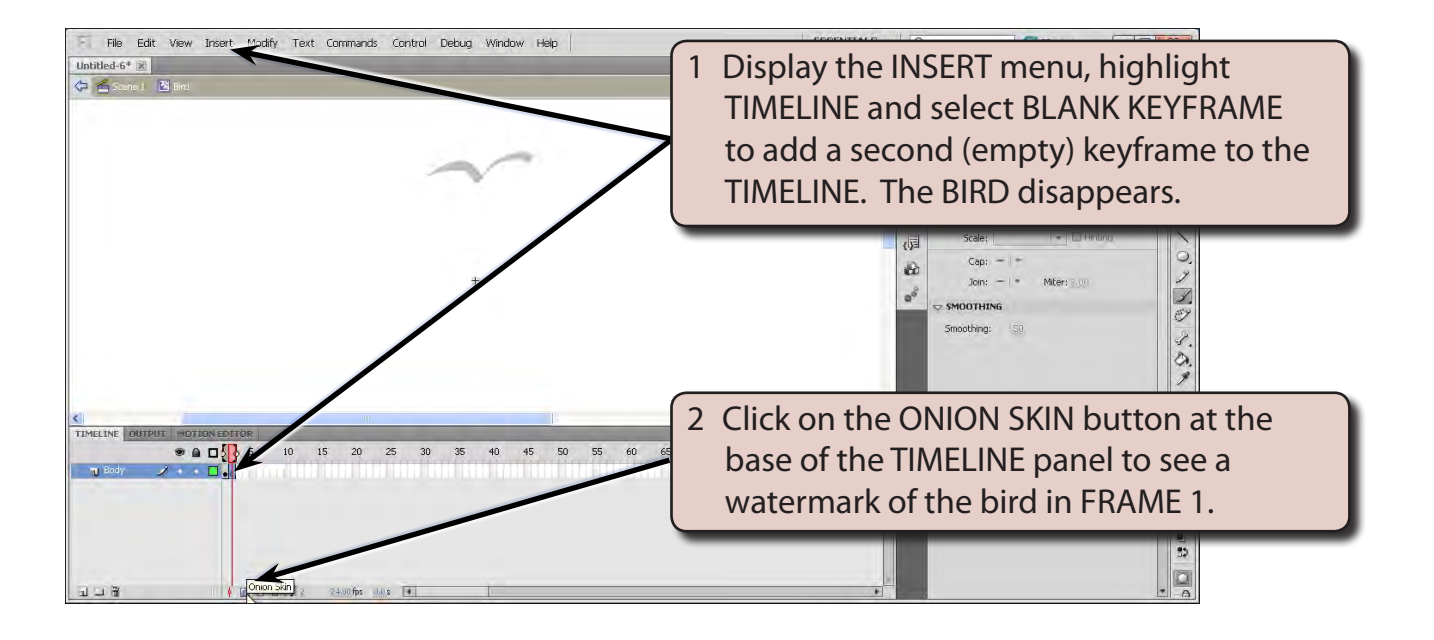

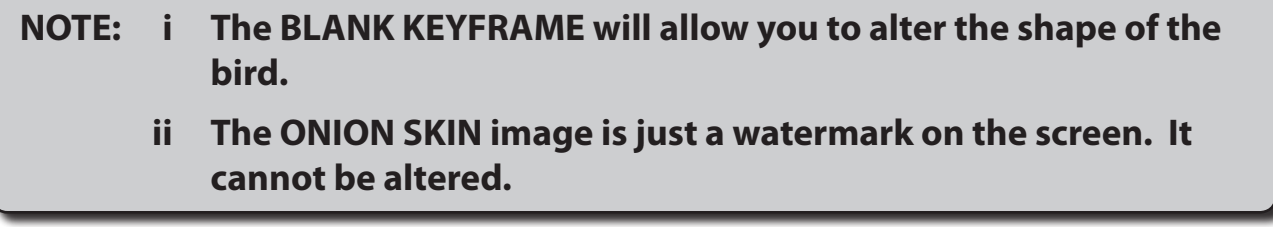

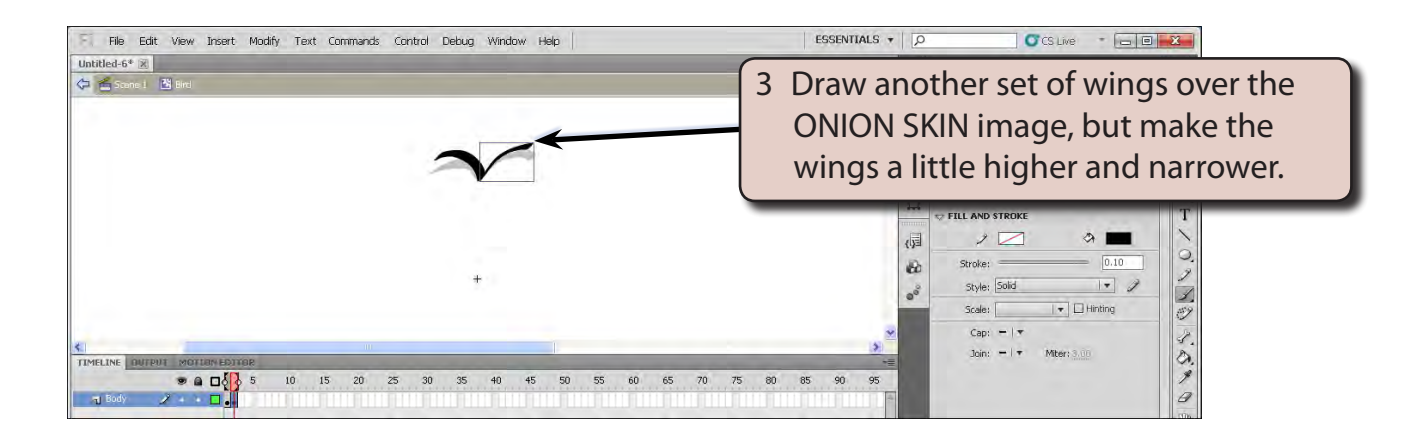

## **D Setting the Third Position of the Bird**

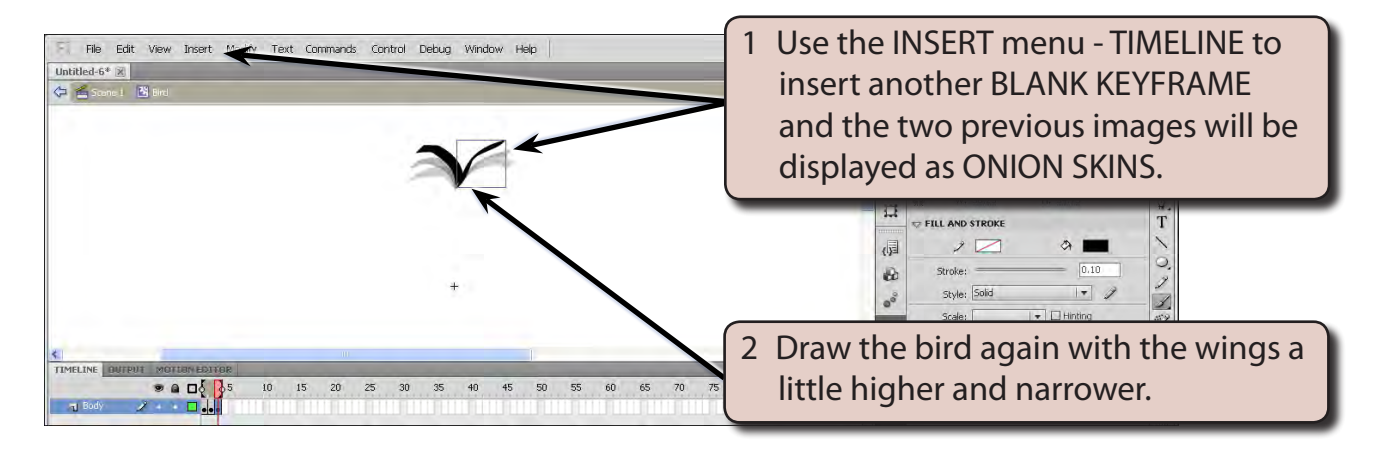

# **E Setting the Fourth Position of the Bird**

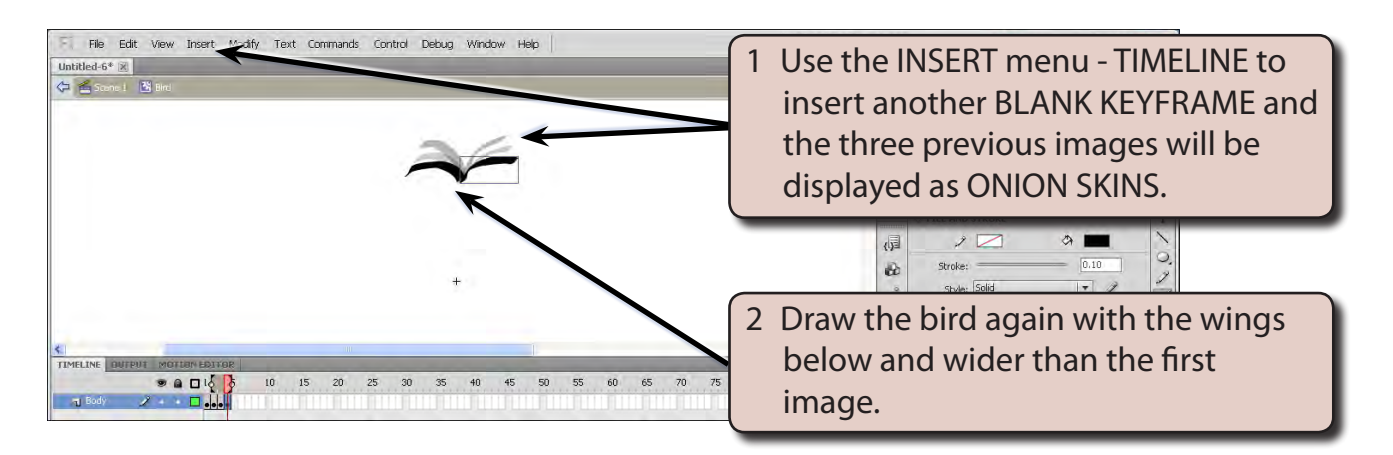